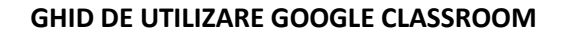

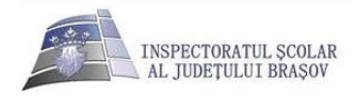

## 1. Conectarea pe contul Google

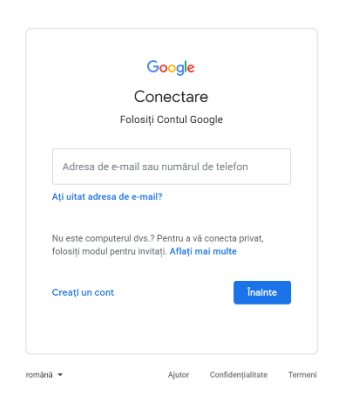

#### 2. Introducere mail

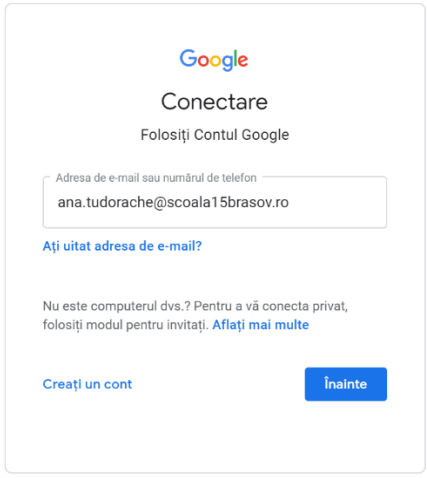

## 3. Introducerea parolei primite

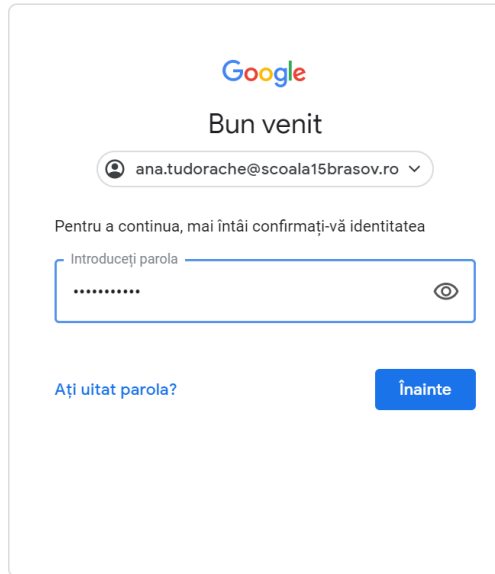

După ce veți introduce parola primită de la administrator/ informatician, vi se va cere să vă schimbați această parolă cu una personală.

## 3. Pagina de pornire a contului google

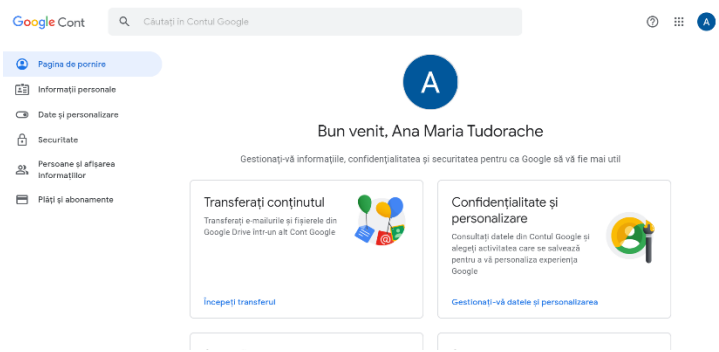

## 4. Contul probabil va fi în limba engleză . Puteți schimba limba .

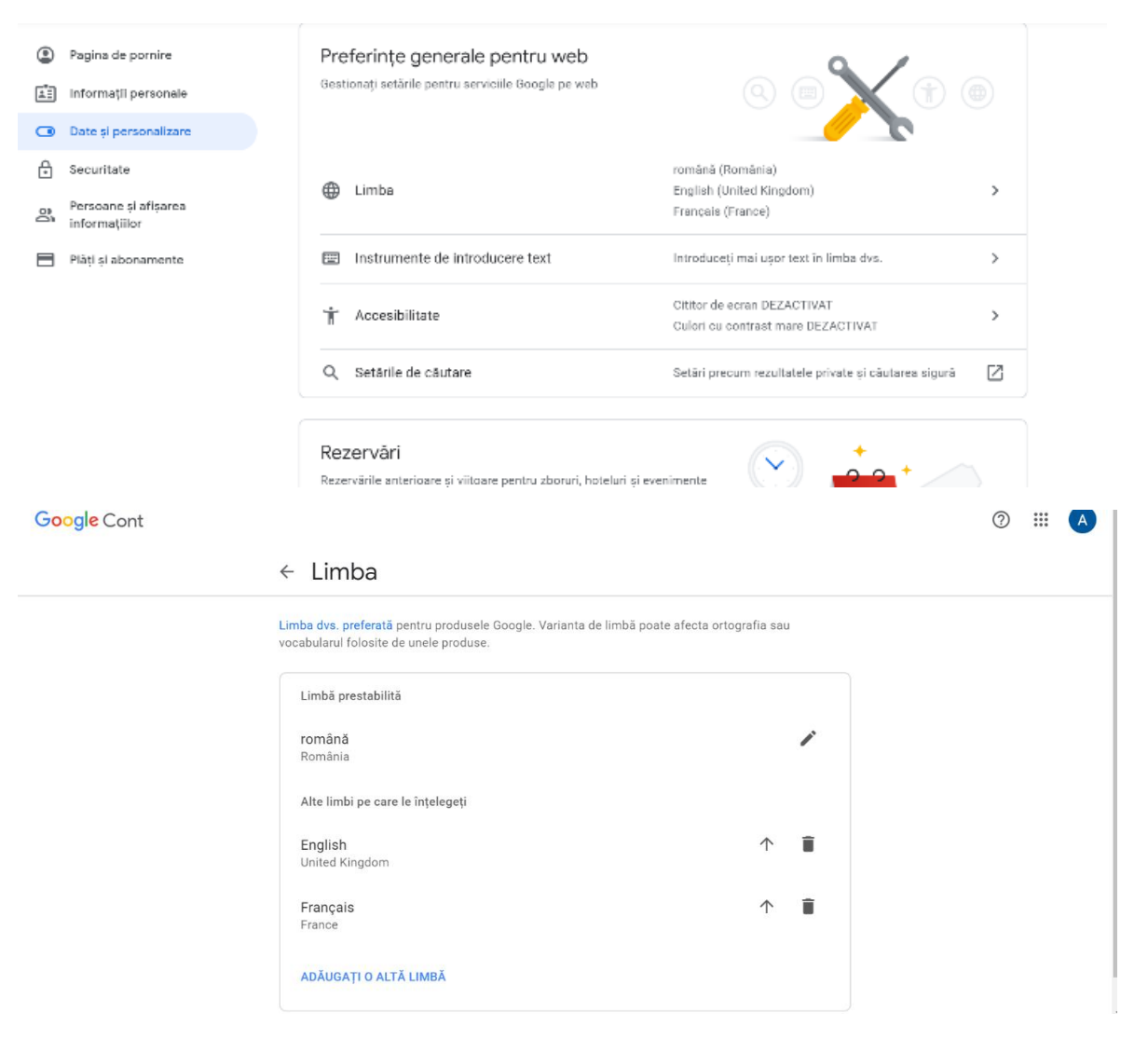

## 5. Căutați aplicația classroom în APPS

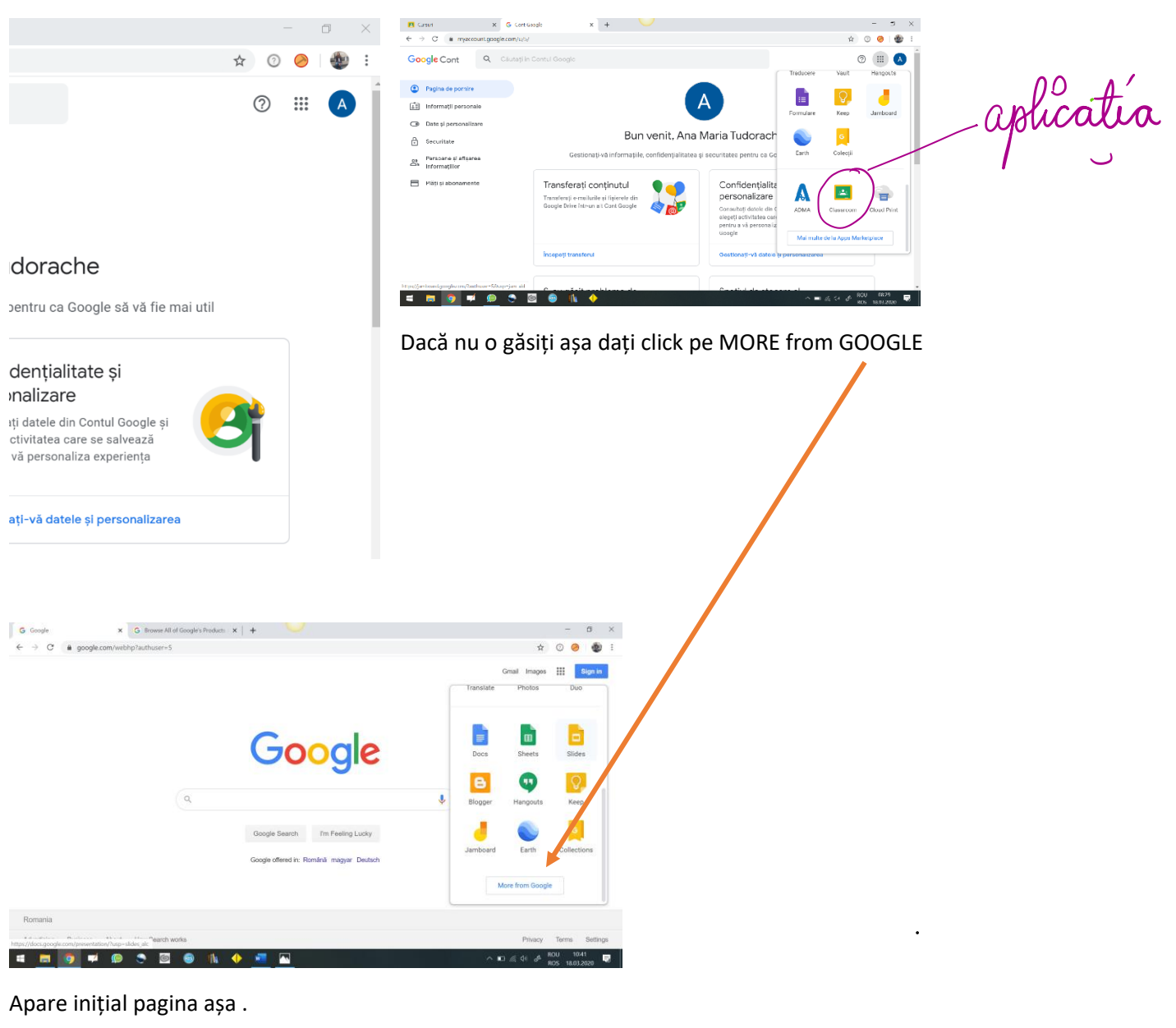

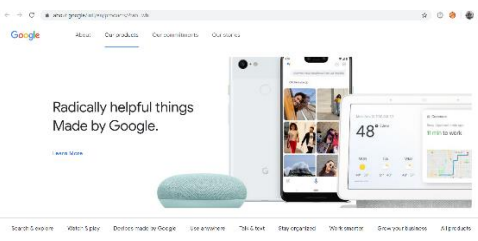

Apoi dați în josul paginii . Veți găsi aplicația.

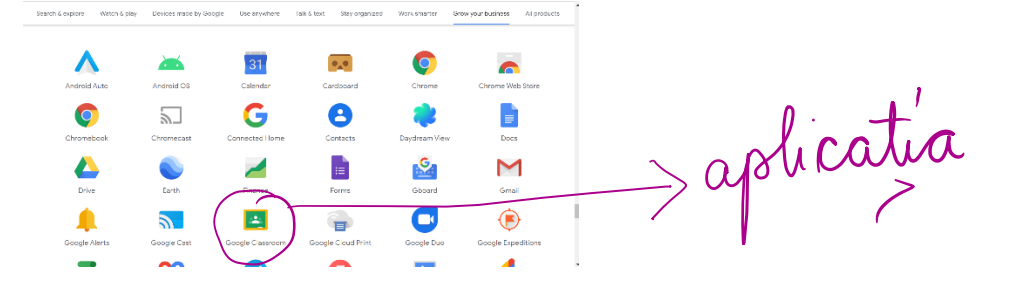

## 6. Click pe classroom și creați cursuri

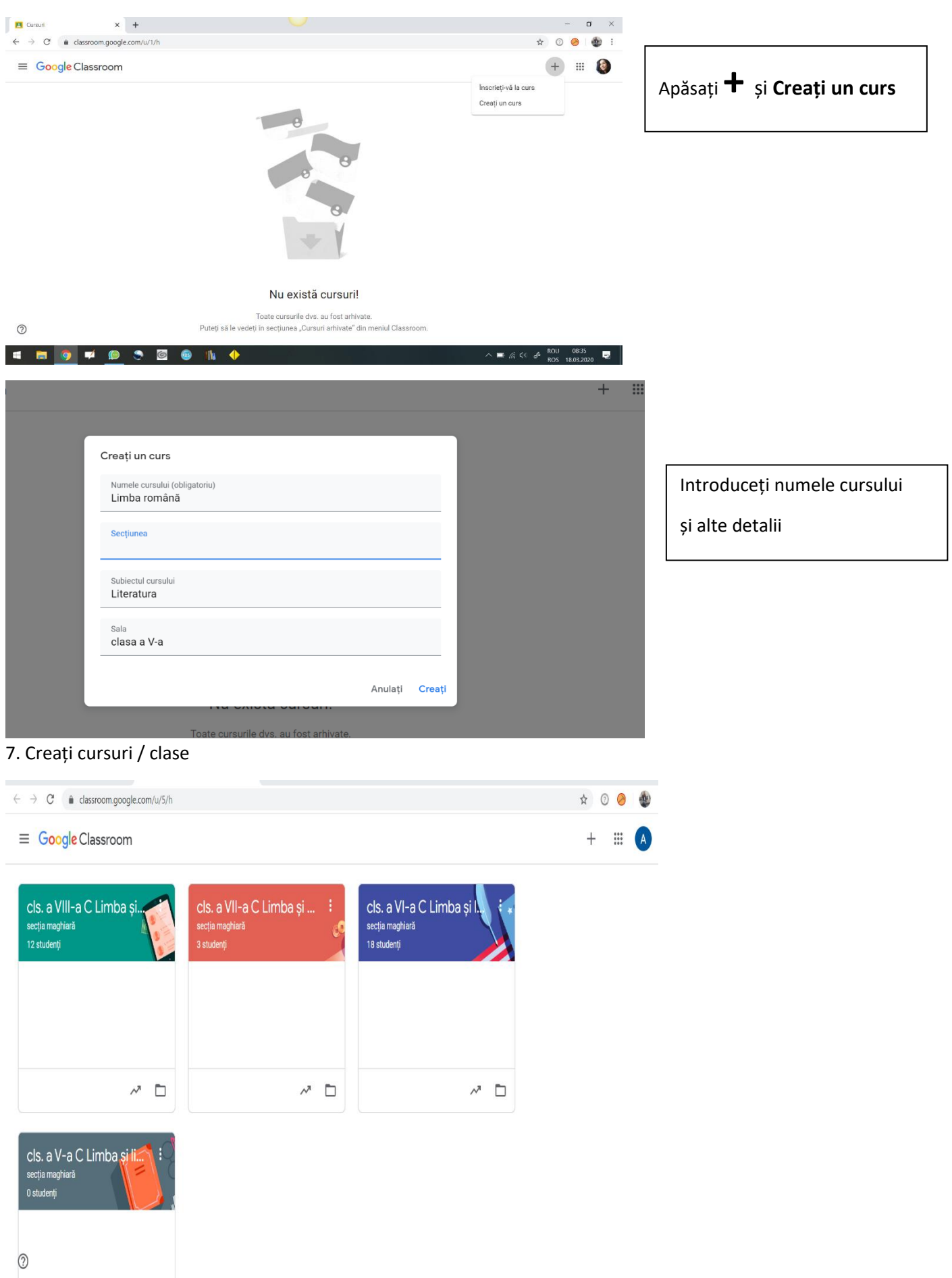

![](_page_4_Picture_7.jpeg)

## Intrați în curs/clasă

 $\Box$ 

 $\Box$ 

П

 $M<sup>2</sup>$ 

 $M<sub>II</sub>$ 

 $S<sub>7</sub>$ 

![](_page_5_Picture_2.jpeg)

Anulați Invitați

 $\ddot{\bullet}$ 

## 9. Folosirea classroom

![](_page_6_Picture_1.jpeg)

#### 11. Temele elevilor

급

瞦

Reutilizați postarea

Subiect

![](_page_6_Picture_72.jpeg)

## 12. Cum vedeți tema fiecărui elev

 $^{\circ}$ 

![](_page_7_Picture_48.jpeg)

## 13. Cum corectați tema și cum o puteți nota

![](_page_7_Picture_3.jpeg)

## 15. Trimiterea notei elevului și a temei

![](_page_8_Picture_39.jpeg)

![](_page_8_Picture_40.jpeg)

Nota o adăugați dvs. De asemenea, puteți introduce comentarii private.

![](_page_8_Picture_4.jpeg)

 $\mathbb{R}$ 

## 16. Notele elevilor

![](_page_8_Picture_41.jpeg)

## **Versiunea elevului**

a. Dacă ați primit email cu invitație :

![](_page_9_Picture_42.jpeg)

b. Dacă ați primit cod de accesare, accesați aplicația Google Classroom, conectați-vă contul (dacă nu sunteți deja conectați) și apăsați "Înscrieți-vă la un curs"

![](_page_9_Picture_4.jpeg)

Introduceți codul oferit de profesor

![](_page_9_Picture_6.jpeg)

### Am accesat clasa.

Lipsește

![](_page_10_Picture_13.jpeg)

Am accesat tema. Pentru a vedea conținutul, dăm click pe "AFIȘAȚI DETALIILE"

![](_page_11_Picture_11.jpeg)

![](_page_11_Picture_12.jpeg)

# Accesez fișierul încărcat de profesor :

![](_page_12_Picture_15.jpeg)

# Rezolv cerințele și dau Submit. Apoi Open assignment

![](_page_12_Picture_16.jpeg)

Dând click pe Open assignment revin la sarcinile de lucru (teme).

Dacă doresc să încarc un fișier :

1. Dau click pe +Adăugați sau creați , selectați Fișier (dacă aveți o poză de incărcat sau un document din calculatorul personal)

![](_page_13_Picture_2.jpeg)

#### Încărcați fișierul cu tema rezolvată

![](_page_13_Picture_60.jpeg)

## Predați tema

![](_page_14_Picture_1.jpeg)

![](_page_14_Picture_2.jpeg)

Puteți vedea fișierele încărcate. În momentul în care primiți nota de la profesor, aceasta apare în dreptul activității.

![](_page_15_Picture_1.jpeg)

Pentru a vedea comentariile profesorului, dați click pe fișierul încărcat de voi. Tema va apărea așa.

![](_page_15_Picture_3.jpeg)

![](_page_16_Picture_1.jpeg)

![](_page_16_Picture_2.jpeg)

## Apare și tema cu comentarii în fereastră nouă.

![](_page_17_Picture_1.jpeg)

Puteți trimite profesorului comentariu privat, ascuns de ochii colegilor.

![](_page_17_Picture_77.jpeg)

Sau puteți trimite comentarii publice.

Mult succes în activitatea online !

**Autori :**

**Ana – Maria Tudorache – Școala Gimnazială nr 15. Brașov, jud. Brașov Anda Laura Silea – Colegiul Tehnic "Dr. Al. Bărbat" Victoria, jud. Brașov**